### **АТА карнети**

За да се пристапи на системот за креирање на АТА карнети потребно е да се најавите со епошта и лозинка (https://atacarnet.mchamber.mk)

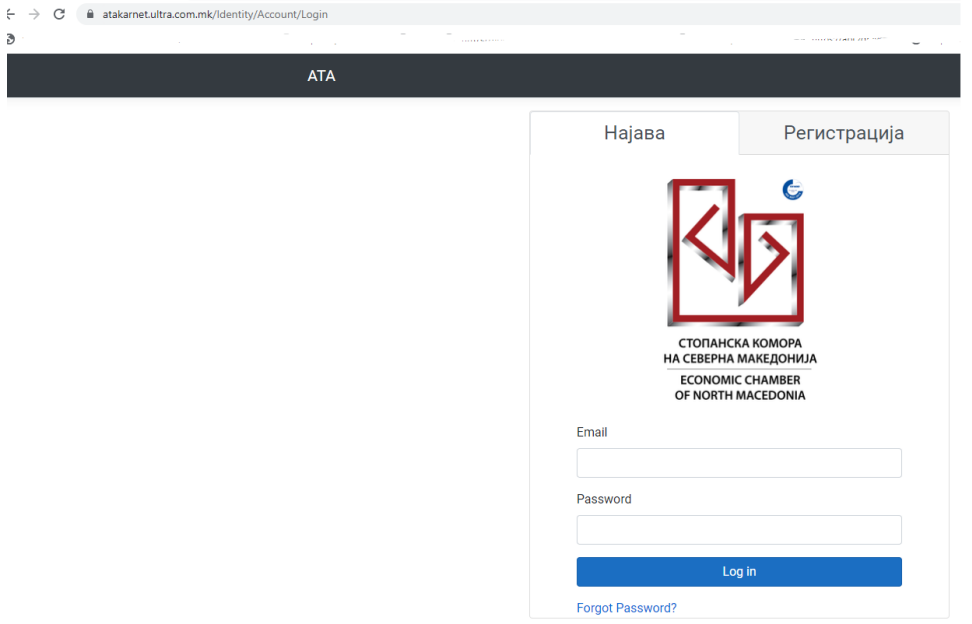

Доколку корисникот нема кориснички профил потребно е да се регистрира преку табот Регистрација со пополнување на зададените полиња.

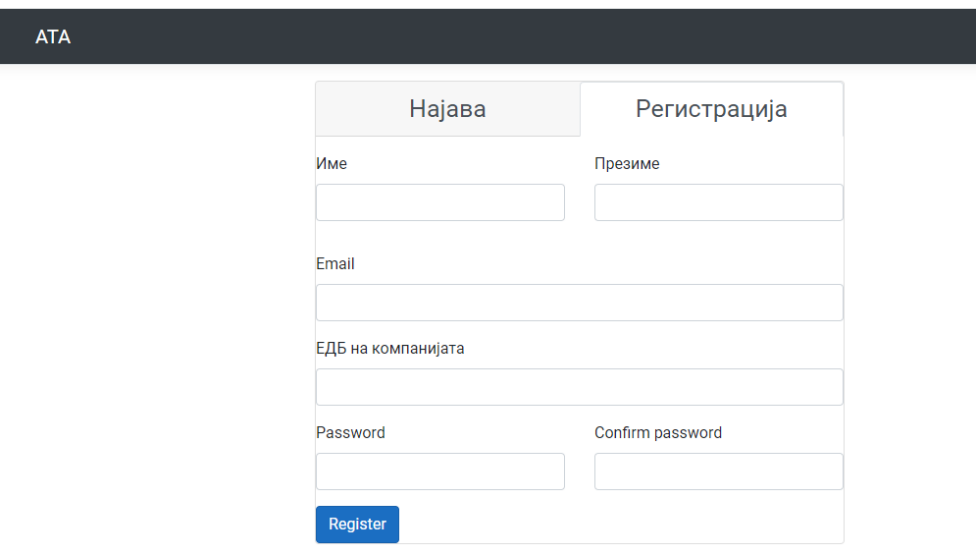

**ATA** 

# Register confirmation

Please check your email to confirm your account.

Откако ќе завршите пополнување на податоците и кликнете Register на вашиот e-маил ќе пристигне порака (Please confirm your account by clicking here.) за потврда на регистрацијата.

Регистрацијата е успешна кога ќе ја добиете следната порака .

**ATA** 

1.1 Компании

По успешната најава сеотвара страната за внес на нова компанија при што се отвара прозорец каде по внес на сите полиња се клика Create.

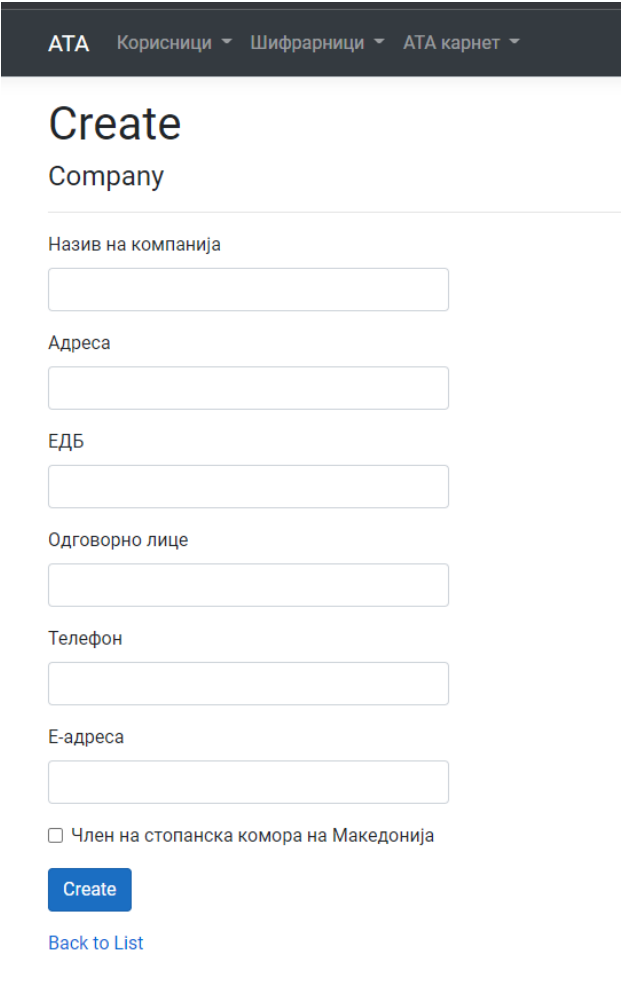

Откако ќе се пополнат сите полиња за да се зачува ново креираната компанија се клика на копчето Create.

### 2. Барање за АТА карнет

Со избор на менито АТА карнет се отвара ново подмени Барање, а со негов избор се појавува листа на сите поднесени барања со нивните статуси со можност за промена, преглед на барањето и можност за печатење. Овде е можно приказ на листа на Барања според статус или сите барања. Пребарување по статус се врши така што од паѓачкото мени Прикажи според статус се бира статусот на барањата кои сакате да ги видите и се клика Пребарај. За приказ на сите барања се клика Прикажи се.

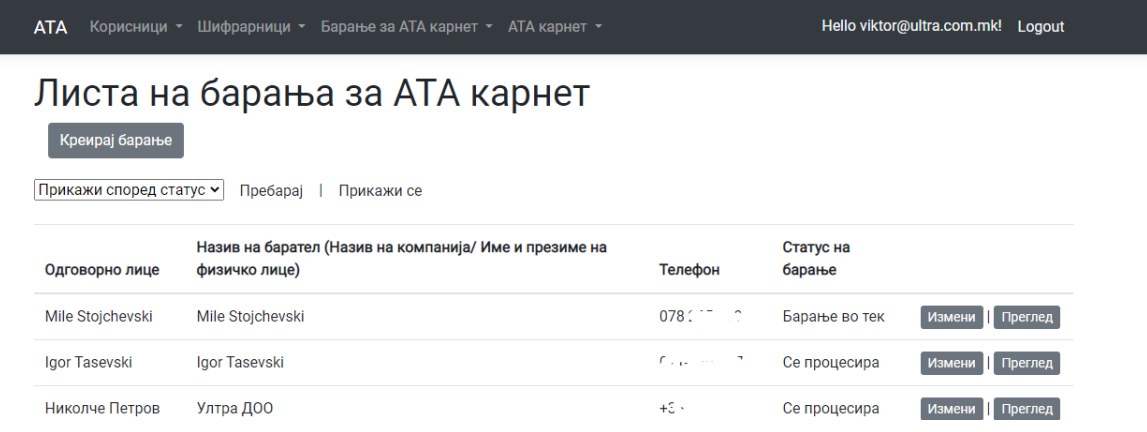

Од ова мени е овозможено и креирање на ново барање со клик на копчето Креирај Барање.

Внесот на барање за издравење на АТА карнет е поделен на два дела:

- Податоци за корисникот
- Прва страна од АТА карнет

Секаде каде што има поле Додади е овозможено внес на повеќе од еден ред (податок).

Напомена сите податоци мора да бидат пополнети со латинични букви, додека првата страна од АТА карнетот треба да се пополни на англиски јазик.

При внес на барањето на почеток се одбира Тип на корисник од паѓачко мени (Физичко или Правно лице).

Податоците за корисникот и акредитираните особи кои ќе го користат АТА карнетот треба да бидат идентични со податоците од патните исправи.

За внес на Генералната листа има можност за вчитување на податоци од претходно дефиниран excel при што на копчето choose File се избира екселот кој треба да го вчитате и се клика на копчето Вчитај од ексел.

## Барање за издавање на АТА карнет

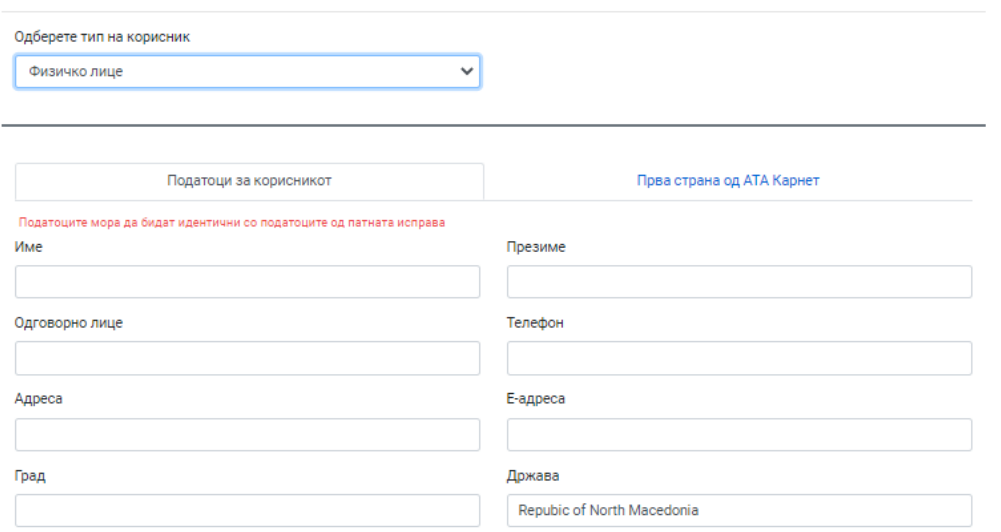

□ Член на стопанска комора на Македонија

#### Наведете ги податоците на акредитираните особи кои ќе го користат кранетот .<br>Податоците мора да бидат идентични со податоците од патната исправа

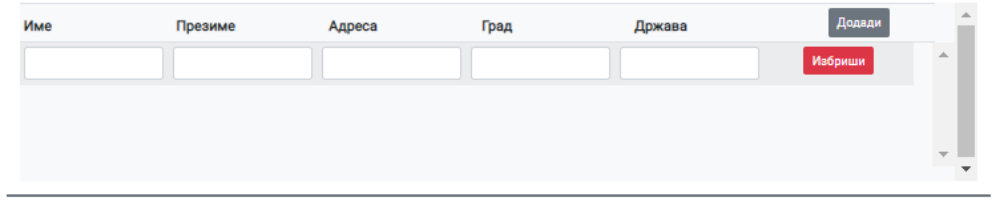

### Број на излегувања од Република Македонија (Посети бел ваучер, Транзит син ваучер)

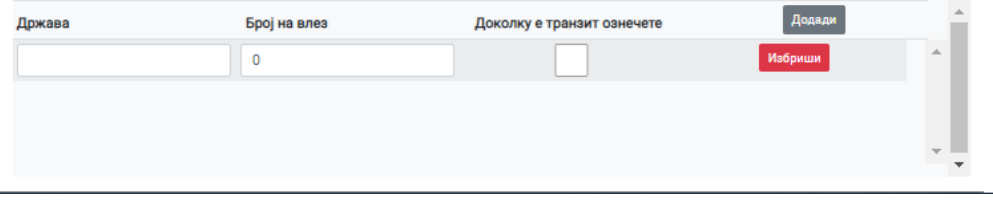

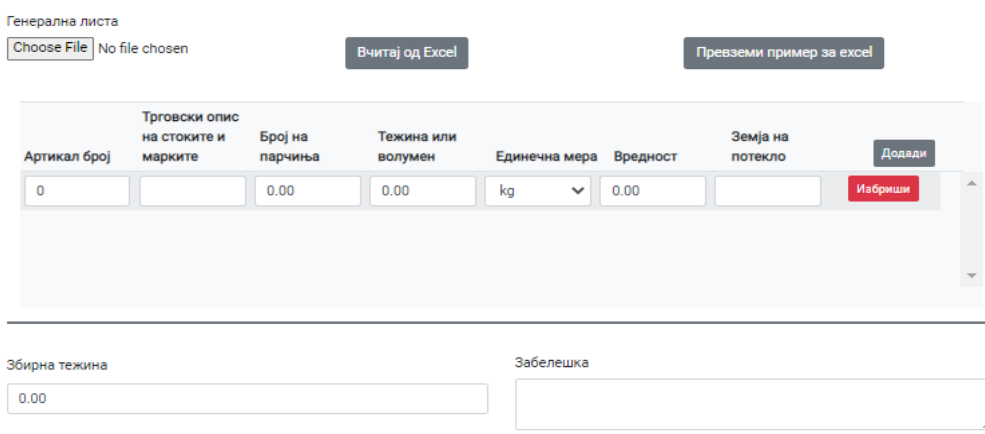

**Сними** Назад

Дел од податоците од страната Податоци за корисникот се пренесуваат и на Прва страна од АТА карнет.

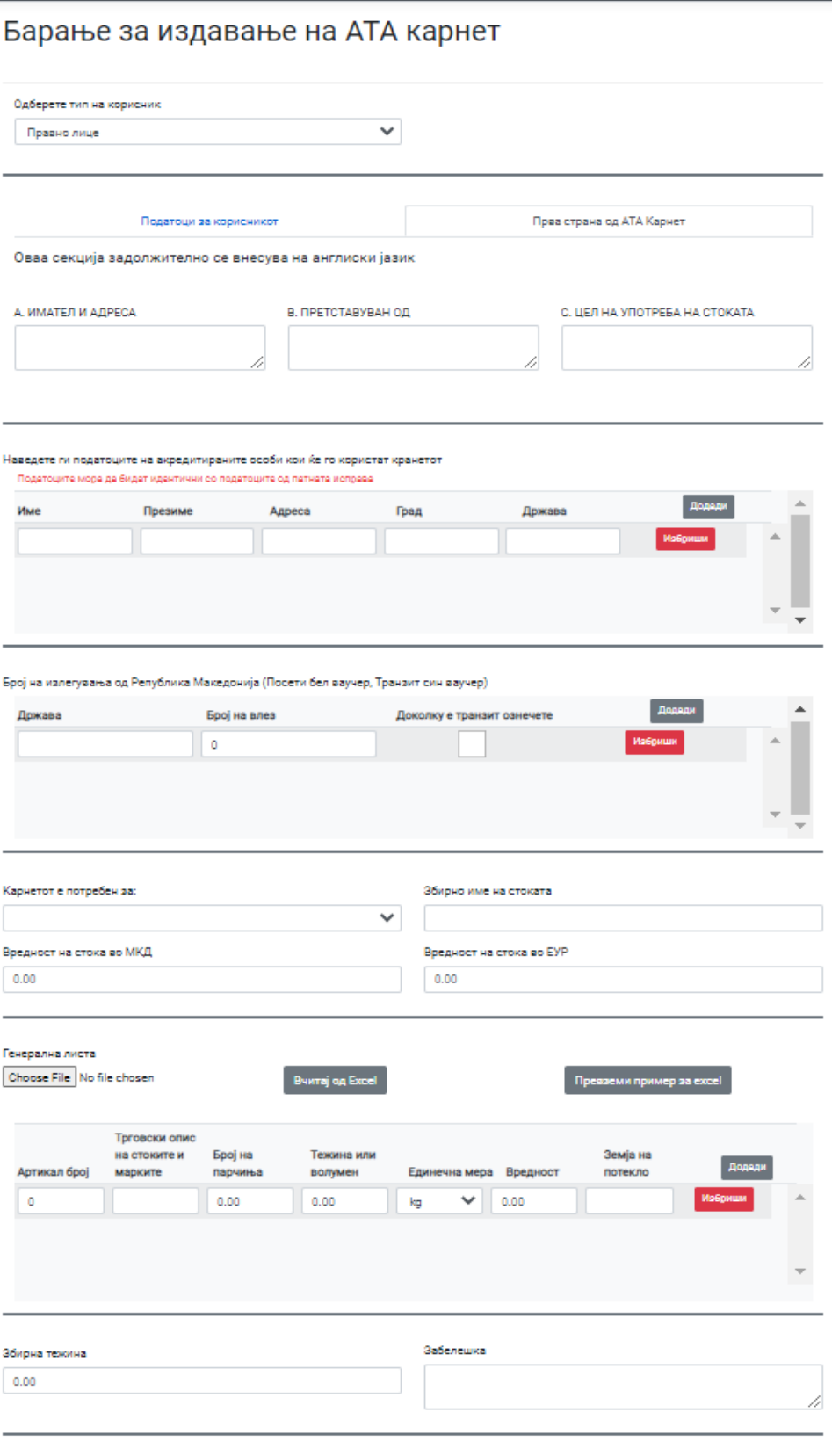

CHIMM Hasag

Откако ќе се пополнат сите потребни полиња за да се зачува се клика на копчето Create.

Потоа се отвара прозорец со листа на сите креирани барања за АТА карнети

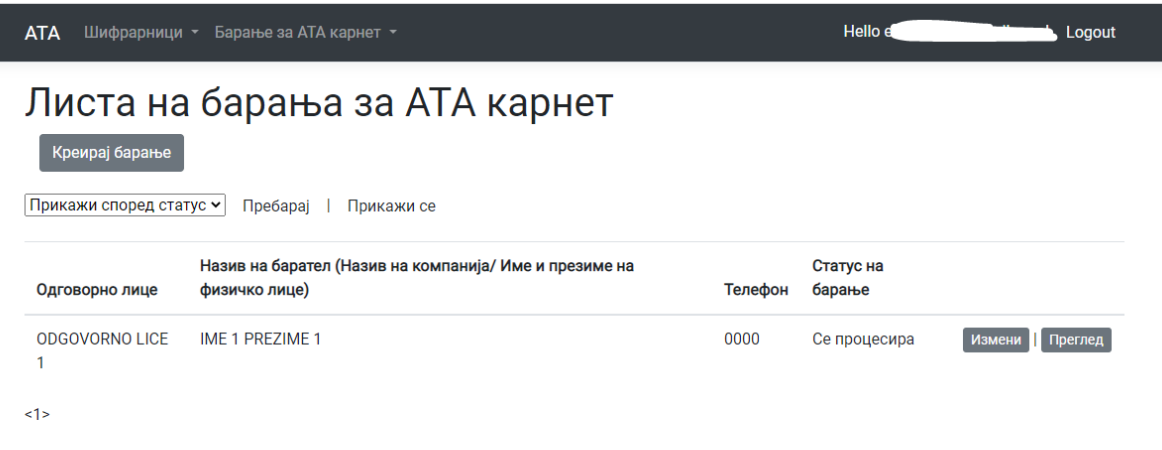

Со клик на копчето Измени е овозможено промена на податоци во барањето и тоа е можно се додека Барањето не се испрати до овластеното лице за понатамошно процесирање. За да го Испратите барањето се клика на копчето преглед и најдолу на страната има неколку копчиња и потребно е да се кликне на копчето Испрати Барање.

Edit | Испрати Барање | Delete | Печати барање | Back to List

Отако Барањето ќе биде испратено не може да се менува. Потоа потребно е овластеното лице за издавање АТА карнети да го потврди барањето и изработи АТА карнетот.

Печатење на Барањето и Првата страна за барање на АТА карнетот се прави така што на листата на Барања се клика на копчето Преглед по што се отвара нова страна со изработеното барање и најдолу на страната се клика Печати.

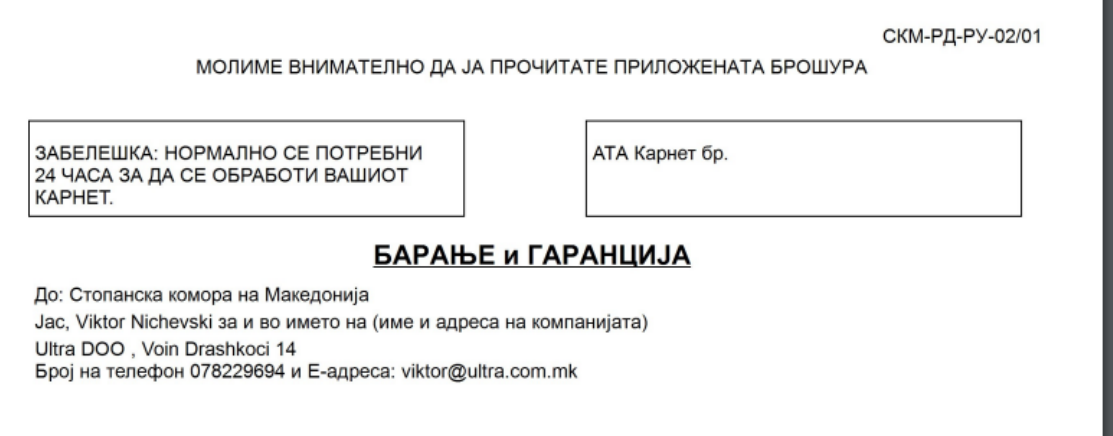

Откако ќе биде изработен Вашиот Ата карнет ќе ви пристигне маил со известување каде да го подигнете АТА карнетот и линк за пополнување на изјава.